# *Alienware Elite* 遊戲滑鼠 *AW958* 使用手冊

### ALIENWARE<sup>9</sup>

# 備註、注意及警告

備註:備註代表可讓使用者更加了解電腦使用技巧的重要資訊。

- 注意:注意代表未遵從使用說明可能造成硬體損壞或資料損失的情況。
- 警告:警告代表可能造成財產損壞、人員受傷或死亡的情況。

版權所有 *© 2017 Dell Inc.* 或其子公司。保留所有權利。Dell、EMC 及其他商標皆為 Dell Inc. 或其子公司的商標。其他商標為其各自擁有者的商標。

2017 07 A00 版

目錄

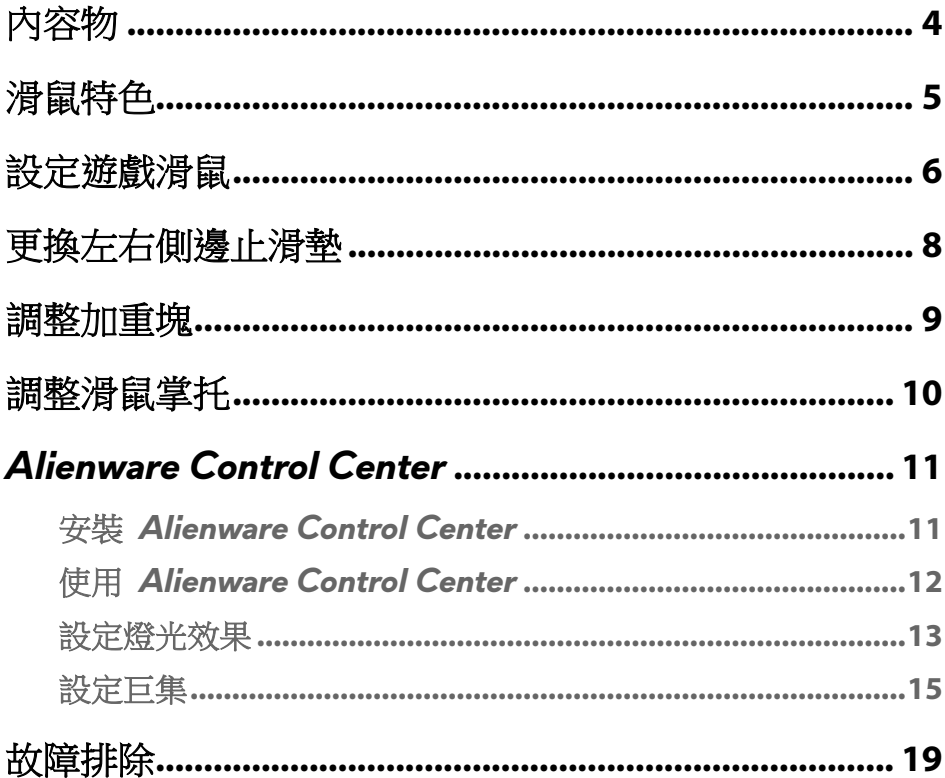

 $\overline{\phantom{a}}$ 

<span id="page-3-0"></span>內容物

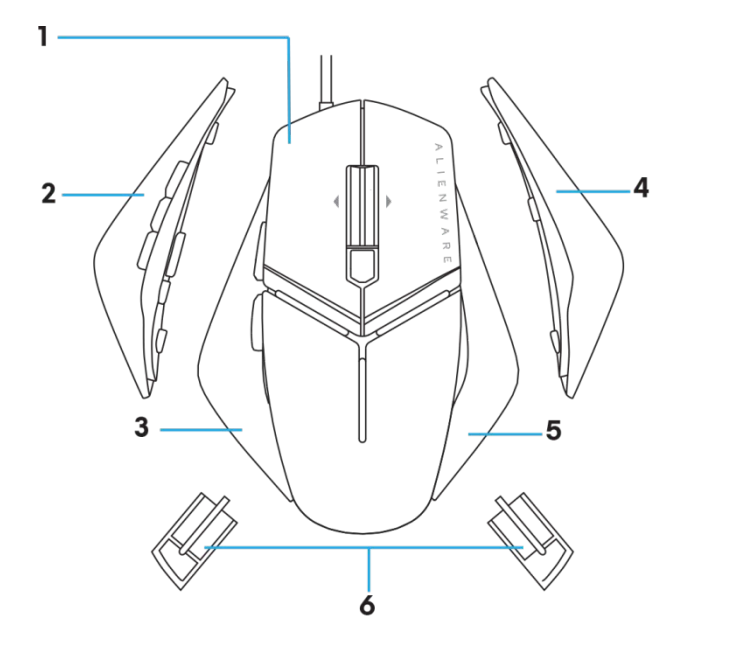

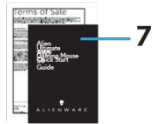

- 
- *3.* 左側邊止滑墊(2 鍵) *4.* 大型右側邊止滑墊
- 
- *7.* 說明書
- *1.* 尾側的開孔。 *2.* 左側邊止滑墊(6 鍵)
	-
- *5.* 小型右側邊止滑墊 *6.* 5 公克加重塊(4x)與加重塊座

# <span id="page-4-0"></span>滑鼠特色

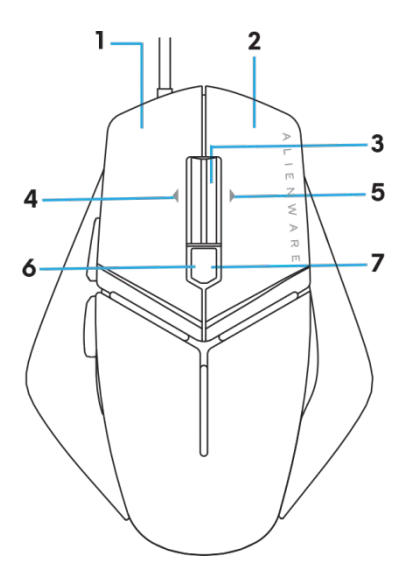

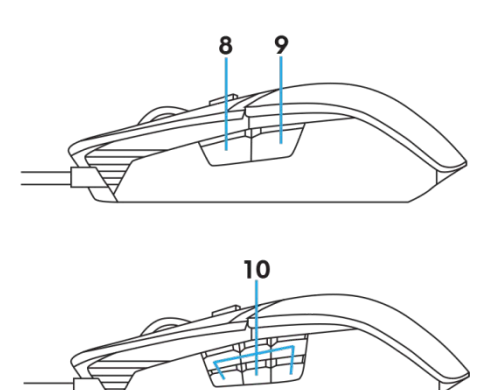

- *1.* 左鍵 *2.* 右鍵
- *3.* 中間鍵/捲動鍵 *4.* 4.滾輪左傾
- 
- *7.* 7.DPI 向右(增加 DPI 值) *8.* 8.前進
- 
- 
- 
- **5.** 5. 滾輪右傾 **6.** 6.DPI 向左(降低 DPI 值)
	-
- *9.* 9.後退 *10.* 自訂按鍵

#### 備註:*DPI* 可調整(*DPI* 即每英吋點數)

- 即時 DPI 調整鍵方便您在游戲期間快速變更滑鼠循跡解析度。
- 本款滑鼠最多可設定三個循跡解析度。(預設解析度設定:1200、 3600、5000、8000 及 12000 DPI)
- 按 DPI 調整鍵左側可降低 DPI, 按右側可增加 DPI。
- 代表 5 個 DPI 階段的 LED 燈色。

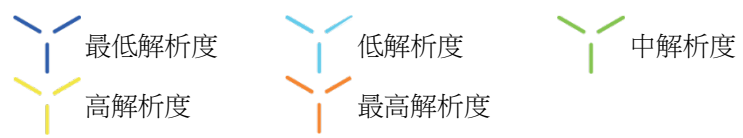

# <span id="page-5-0"></span>設定遊戲滑鼠

### 系統需求

■ Microsoft Windows 10 或更高版本

### 設定步驟

*1.* 將兩個加重塊插入滑鼠

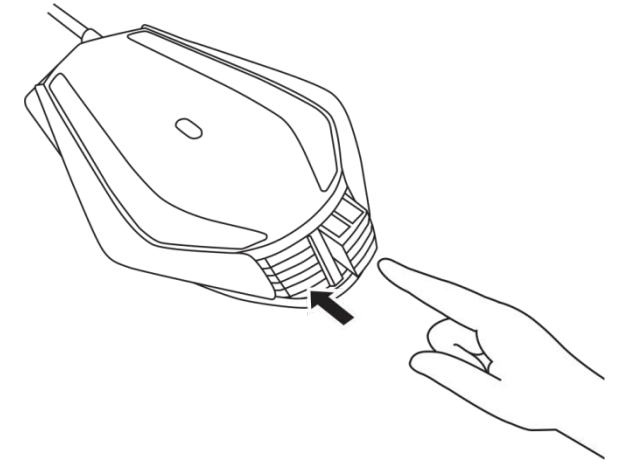

*2.* 撕下腳墊的保護膜。

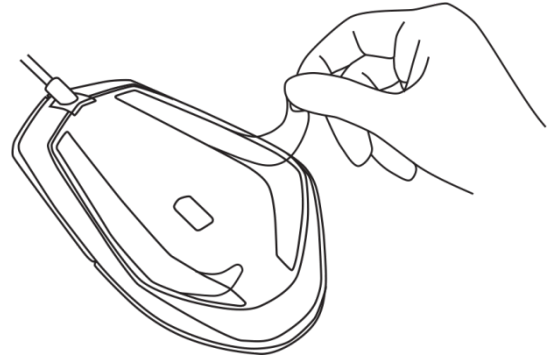

*3.* 將滑鼠的 USB 插頭插入電腦的 USB 埠。

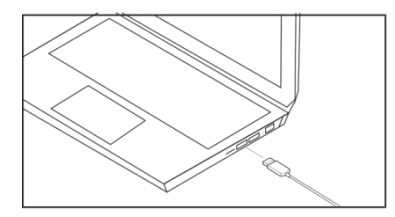

*4.* 開啟電腦。

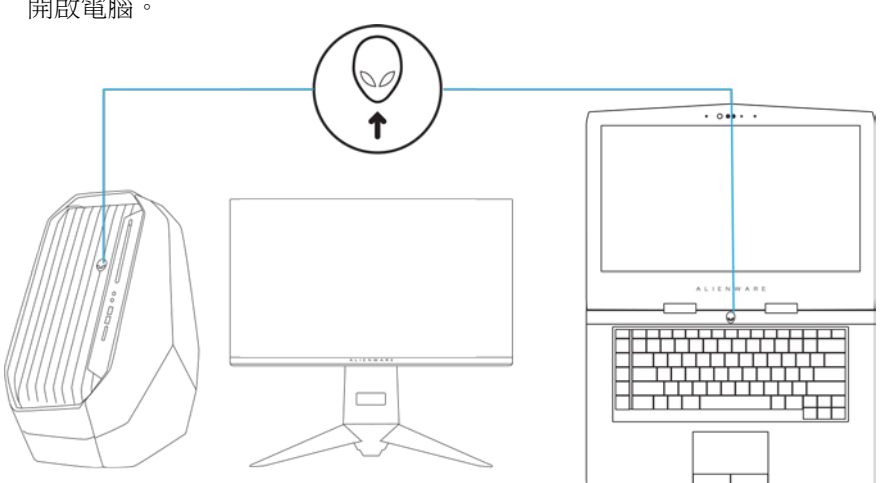

*5.* 從下列網站下載 Alienware Control Center 軟體: <http://www.dell.com/support/drivers>

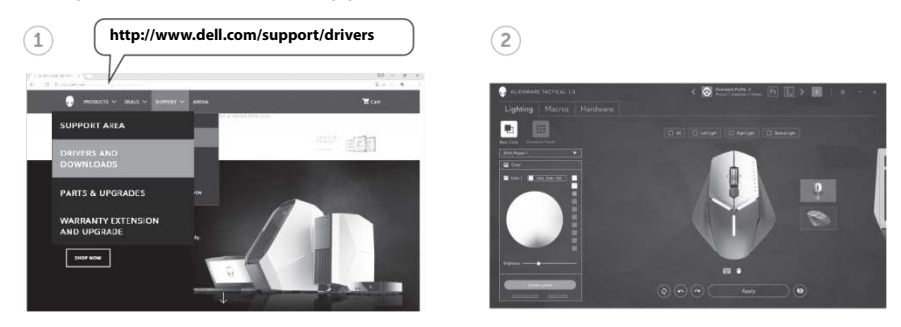

備註:您可以使用 *Alienware Control Center*

## <span id="page-7-0"></span>更換左右側邊止滑墊

*1.* 左右側邊止滑墊皆只需向外扳開即可取下(如圖所示)。

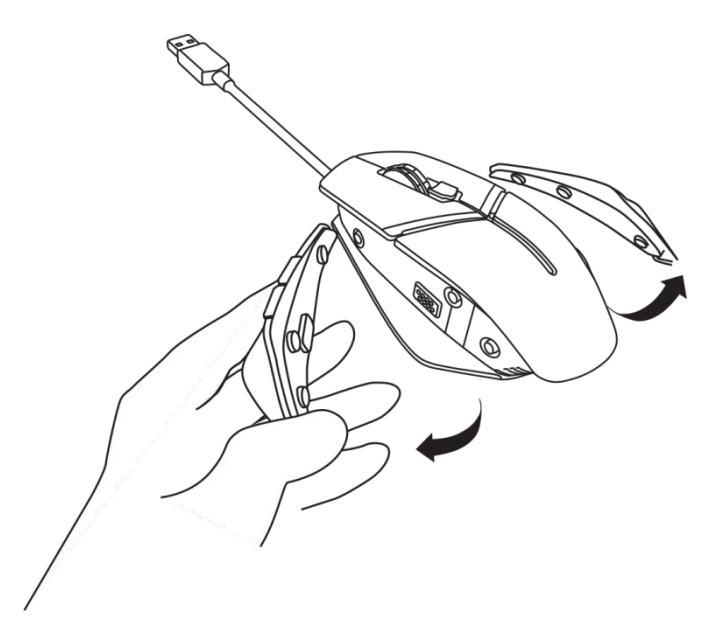

*2.* 選購左右側邊止滑墊是以磁鐵安裝(如圖所示)。

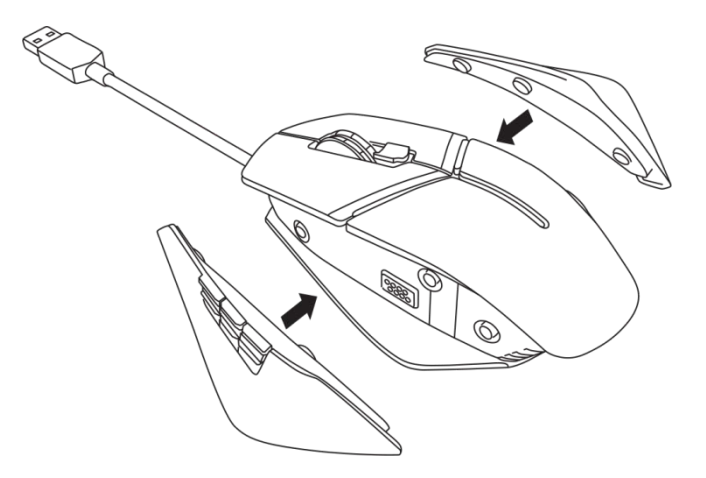

# <span id="page-8-0"></span>調整加重塊

*1.* 將加重塊座向內推以解鎖(如圖所示)。

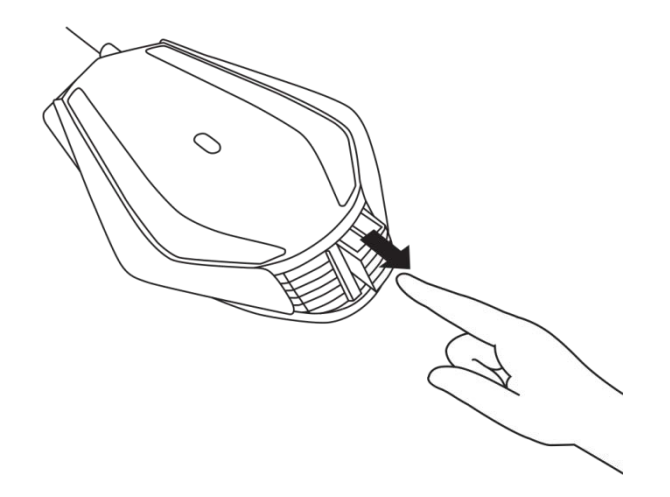

*2.* 加重塊各重 5 公克(總共 4 個),將其從加重塊座滑出即可拆下。

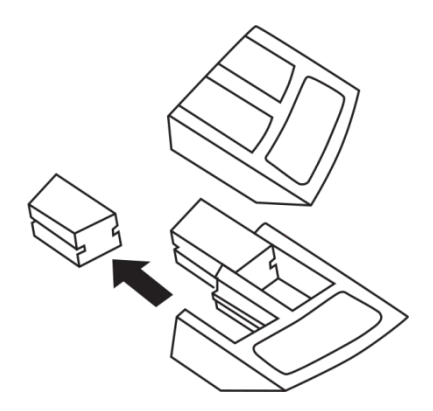

# <span id="page-9-0"></span>調整滑鼠掌托

*1.* 按住位於掌托下方的銀條解鎖鍵(如圖所示)。

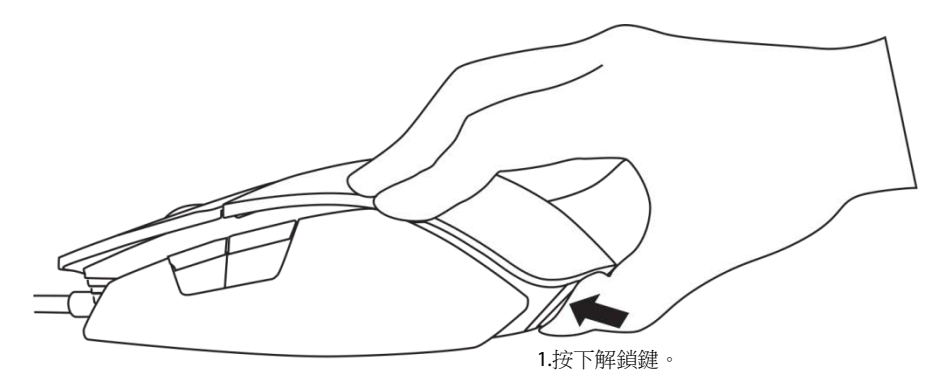

*2.* 按住解鎖鍵,同時將掌托向後滑 1 或 2 格以符合個人手掌大小。

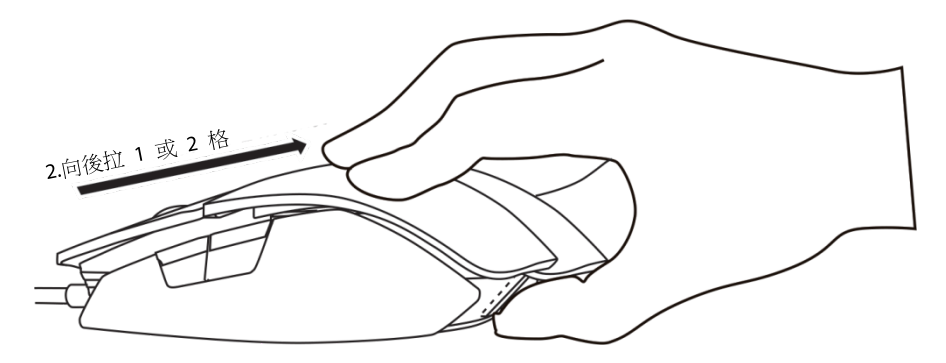

# <span id="page-10-0"></span>*Alienware Control Center*

您可以使用 Alienware Control Center 自訂鍵盤按鍵、變更燈光效果以及使用 其他功能。

### <span id="page-10-1"></span>安裝 *Alienware Control Center*

安裝 Alienware Control Center:

- *1.* 開啟電腦。
- *2.* 前往 *[www.dell.com/support/drivers](http://www.dell.com/support/drivers)*。
- *3.* 按一下檢視產品。
- *4.* 按一下電子裝置及配件。
- *5.* 按一下滑鼠、鍵盤及無線觸控板。
- *6.* 選擇您的 Alienware 遊戲裝置。
- *7.* 按一下驅動程式與下載。
- *8.* 向下捲動頁面並展開 *Alienware Control Center*。
- *9.* 按一下下載。
- *10.* 儲存檔案。
- *11.* 下載完成後,開啟檔案並遵照畫面說明以安裝 *Alienware Control Center*。

### <span id="page-11-0"></span>使用 *Alienware Control Center*

備註:特定功能將在之後更新。

### 啟動 *Alienware Control Center*

- *1.* 將您的 Alienware 配件插入電腦的 USB 埠。
- *2.* 按兩下桌面上的 Alienware Control Center 圖示以開啟應用程式。

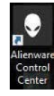

**《**備註:若您未連接裝置,系統會提示您連接 Alienware 配件以開始。

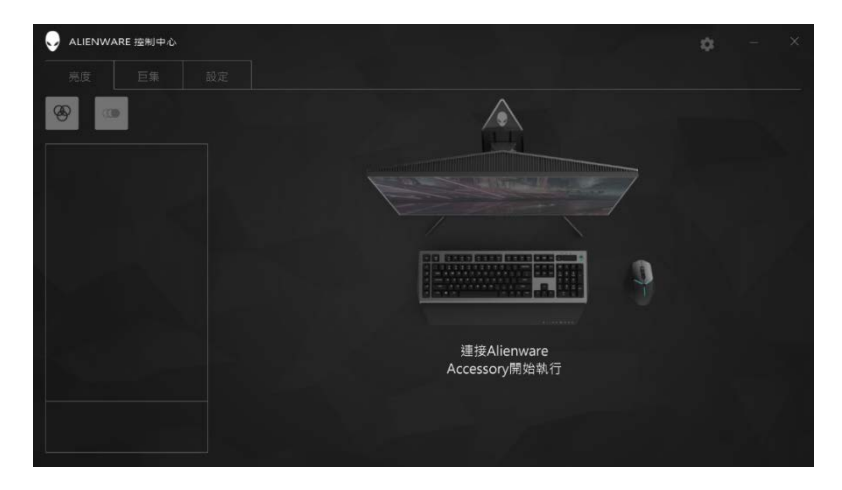

### <span id="page-12-0"></span>設定燈光效果

您可以使用燈光效果分頁來自訂 Alienware 遊戲裝置產生的燈光效果。

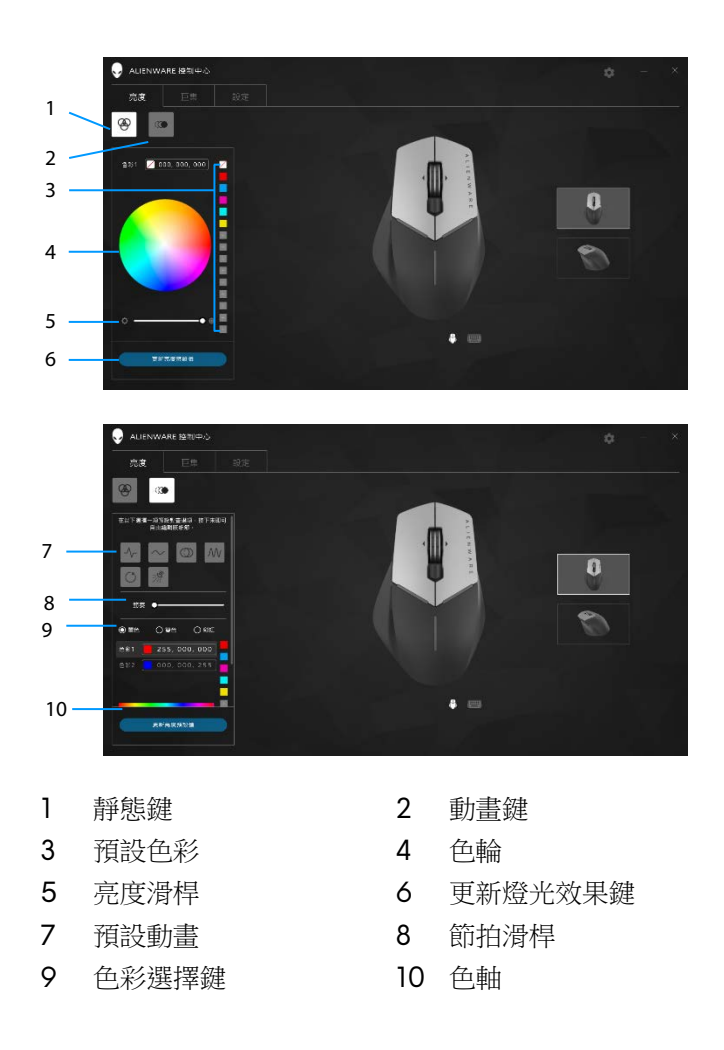

### 靜態

將 Alienware 裝置設定為靜態燈光效果。

- *1.* 按一下靜態鍵。
- *2.* 按一下色輪以選擇色彩。 ■ 備註:選擇色輪上的色彩並將其拖曳至預設區即可新增預設色彩。
- *3.* 向右拖曳亮度滑桿可增加色彩亮度,向左可降低亮度。
- *4.* 按一下更新預設燈光效果以儲存選擇的設定。

#### 動畫

將 Alienware 裝置設定為動畫燈光效果。

- *1.* 按一下動畫鍵。
- *2.* 按一下其中一個預設動畫加以選取。
- *3.* 向右拖曳節拍滑桿可增加動畫速度,向左可降低速度。
- *4.* 按一下其中一個色彩選擇鍵加以選取。
	- 備註:可選擇單色、雙色或彩虹。若選擇雙色,請按一下色彩 *1* 並從 色軸選擇色彩。遵照相同程序以變更色彩 *2*。

■ 備註:選擇色輪上的色彩並將其拖曳至預設區即可新增預設色彩。

- **5.** 拖曳滑桿以選擇色彩亮度。向右拖曳滑桿可增加亮度,向左可降低亮度。
- *6.* 按一下更新預設燈光效果以儲存選擇的設定。

### <span id="page-14-0"></span>設定巨集

您可以使用巨集分頁來載入、刪除或建立 Alienware 遊戲裝置適用的新巨集, 以及針對遊戲滑鼠進行按鍵對應。

巨集可供您用來錄製及儲存選取的按鍵輸入及滑鼠操作。只需按一下巨集鍵,即 可使用巨集來重現按鍵輸入及滑鼠操作。

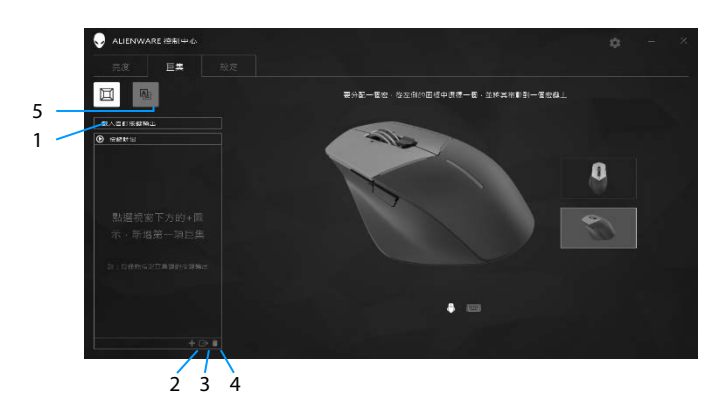

- 1 匯入巨集 2 新增巨集
- 3 匯出巨集 4 刪除巨集
- 5 展開按鍵對應畫面

### 建立巨集

7. 按一下畫面底部的新增巨集鍵 畫面即顯示 *[*新增巨集*]*。

*2.* 將滑鼠游標懸停在新巨集上方,然後按一下

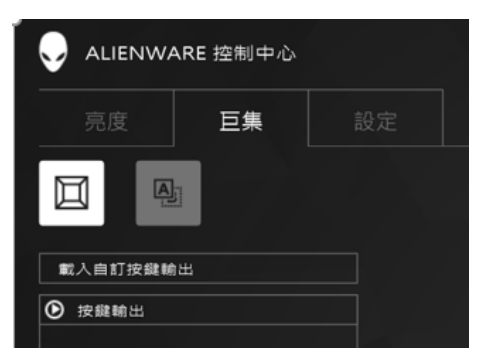

- *3.* 執行您要加入巨集的按鍵輸入或滑鼠操作。 ■● 備註:進入錄製模式後,錄製鍵將變更為
- *4.* 輸入操作完成後,按一下停止。
	- 備註:若要變更新巨集的名稱,按兩下 *[*新增巨集*]*,然後在游標閃爍 時輸入新名稱。
- **5.** 若要儲存巨集,請將其拖放至畫面顯示的巨集鍵圖片處。

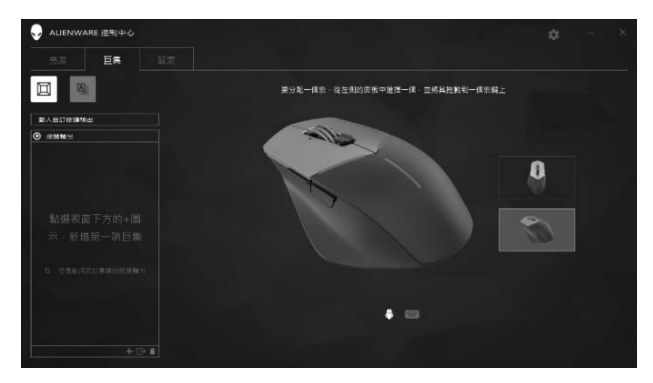

*6.* 按一下滑鼠按鍵或巨集鍵即可執行巨集。

### 匯入巨集

匯入巨集:

- *1.* 按一下載入自訂按鍵輸入。即開啟匯入巨集視窗。
- *2.* 瀏覽至要儲存巨集的資料夾。
- *3.* 按一下巨集,再按一下開啟。畫面即顯示已匯入的巨集。

### 匯出巨集

匯出巨集:

- *1.* 拖曳要匯出的巨集。
- 2. 將巨集拖放至匯出巨集鍵 B。即開啟匯出巨集視窗。
- *3.* 瀏覽至要儲存巨集的資料夾。
- *4.* 輸入巨集的檔案名稱並按一下儲存。

#### 刪除巨集

將要刪除的巨集拖放至刪除巨集鍵 ■。即刪除巨集。

#### 按鍵對應

- 備註: 此選項僅適用於 Alienware Advanced 遊戲滑鼠 AW558 及 Alienware Elite 遊戲滑鼠 AW958。
- *1.* 按一下切換主要和次要按鍵以切換滑鼠的按鍵功能。
- *2.* 選擇清單方塊內的功能或遊戲。即顯示已選取按鍵的對應輸入操作。
- *3.* 將已選取的輸入操作拖放至畫面顯示的按鍵圖片處。

設定

您可以使用設定分頁來自訂 Alienware 游戲裝置的基本設定及 DPI 設定。

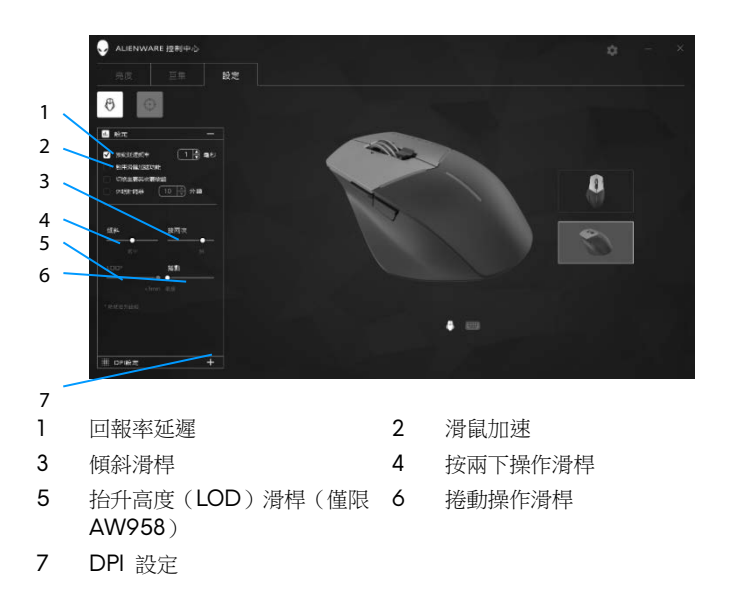

- 按一下**回報率延遲**核取方塊。按一下切換鍵以增加或降低數值。
- 按一下啟用滑鼠加速核取方塊。
- 拖曳**傾斜**滑桿以選擇速度。向右拖曳滑桿可增加速度,向左可降低速度。
- 拖曳**按兩下操作**滑桿以選擇速度。向右拖曳滑桿可增加速度,向左可降低速 度。
- 拖曳 *LOD*(降低抬升高度)滑桿以選擇速度。 向右拖曳滑桿可增加速度,向左可降低速度。
- 拖曳**捲動操作**滑桿以選擇速度。向右拖曳滑桿可增加速度,向左可降低速 度。
- 按一下 1 以展開 DPI (每英吋點數)設定。滑桿可增加 DPI 值,向下拖 曳可降低數值。

<span id="page-18-0"></span>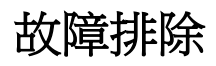

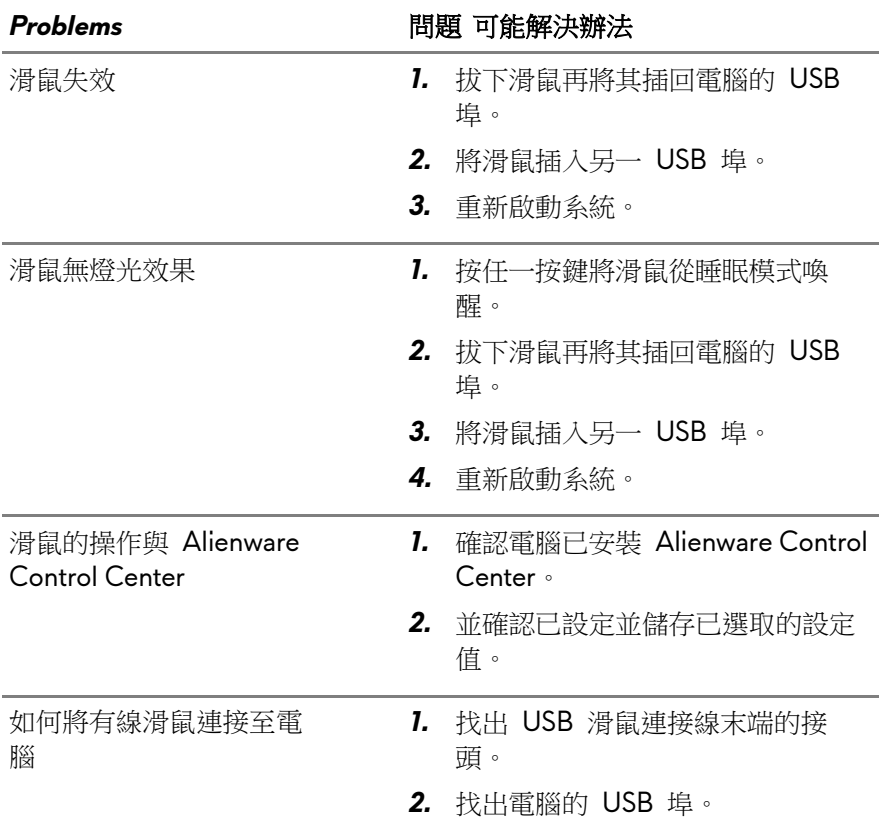

<u> Tanzania (</u>

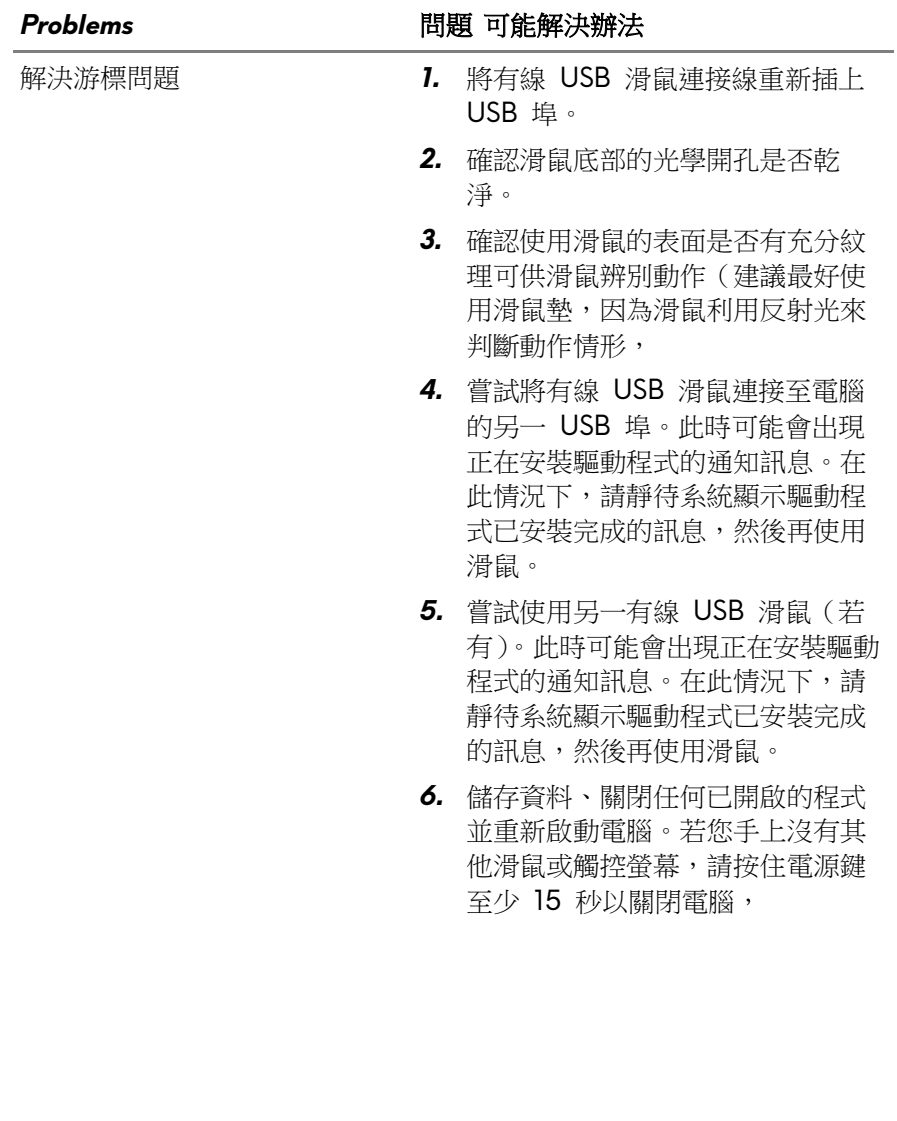

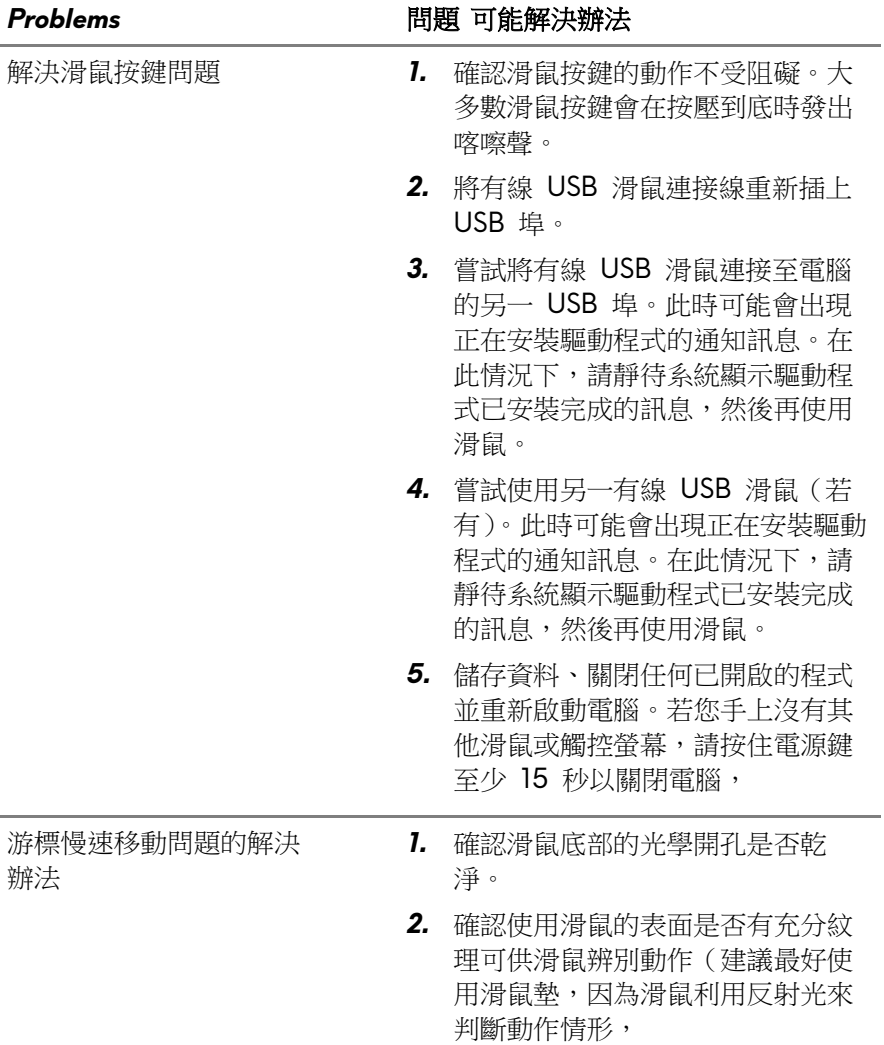

游標慢速移動問題的解決 辦法

#### *Problems* 問題 可能解決辦法

- *3.* 變更滑鼠設定以調整游標速度。 按一下電腦已安裝作業系統(OS) 的對應分頁,並依照分頁內的步驟 變更設定。
	- 在搜尋方塊中,輸入 main.cpl。
	- 在程式清單中,輕觸或按一下 main.cpl。
	- 輕觸或按一下游標選項分頁。
	- 移動選擇游標速度下方的滑桿, 以將游標速度調整至所需程度。
	- 輕觸或按一下確定。